**Passos para download e abertura do arquivo:**

## Versão Excel:

Caso você possua o Microsoft Excel no seu computador, baixe o arquivo abaixo.

https://drive.google.com/file/d/1kzGhd-qNVzPS2Pv82APkuY85o04eotnI/view?usp=sharing

Após o download, abra o arquivo e clique nas opções "Habilitar edição".

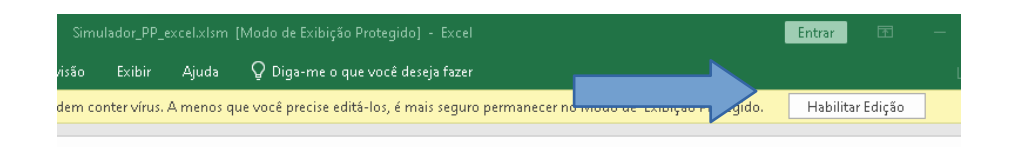

Seguida de "Habilitar conteúdo". Ambas aparecem acima da área de preenchimentos (células da planilha).

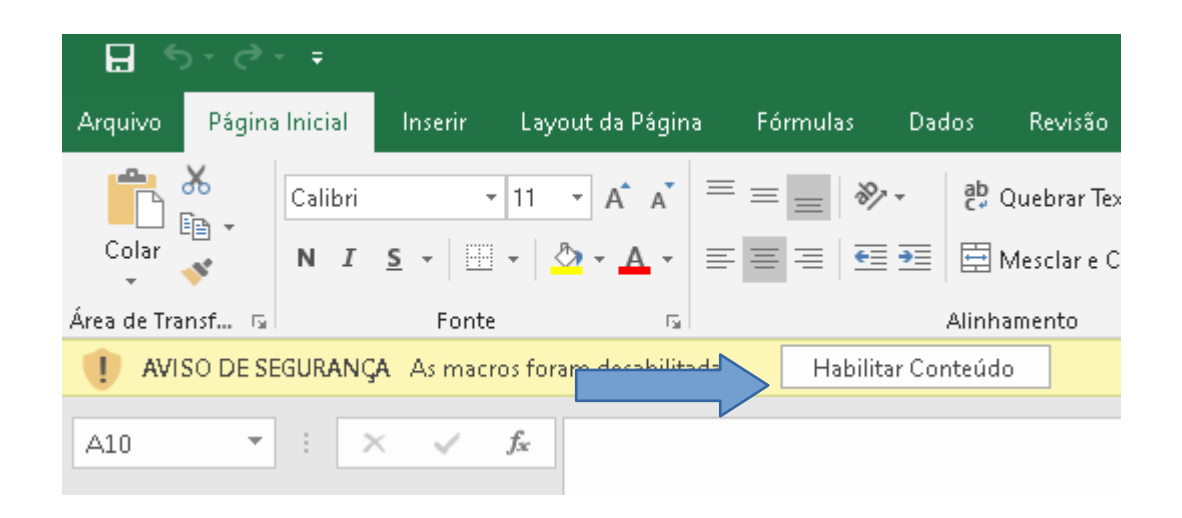

Após, as liberações, abra a planilha na primeira aba "Preencher aqui" e comece a inserir o seu nome na primeira linha. Mantenha o vínculo DISCENTE no parentesco ao lado do seu nome.

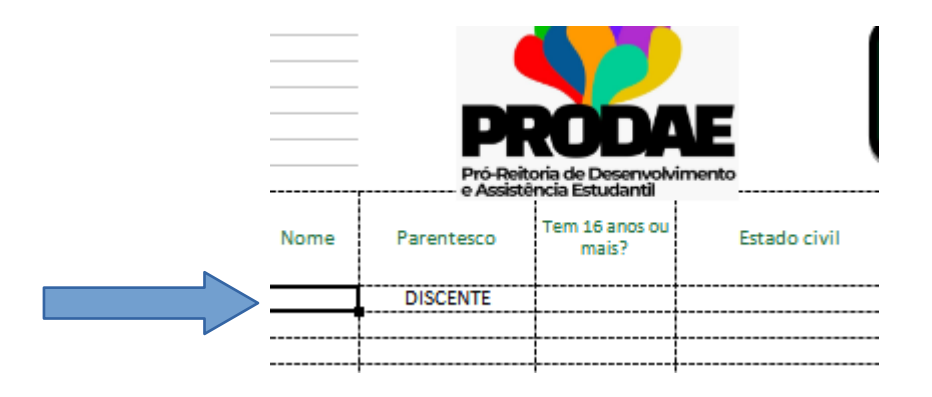

Siga preenchendo as demais colunas selecionando as opções na setinha que aparece quando cada célula é selecionada.

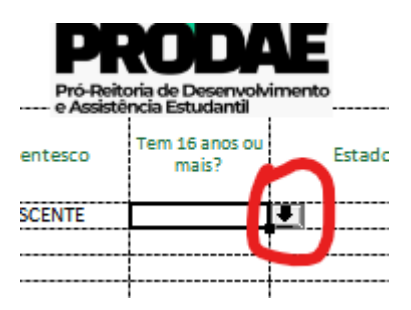

Para as próximas linhas, basta seguir adicionando os demais componentes do seu grupo familiar. Um para cada linha, por exemplo: pai, mãe, irmãos ou demais pessoas que se enquadrem no seu grupo.

Depois de realizar todos os prenchimentos, troque a aba para "Documentos necessários".

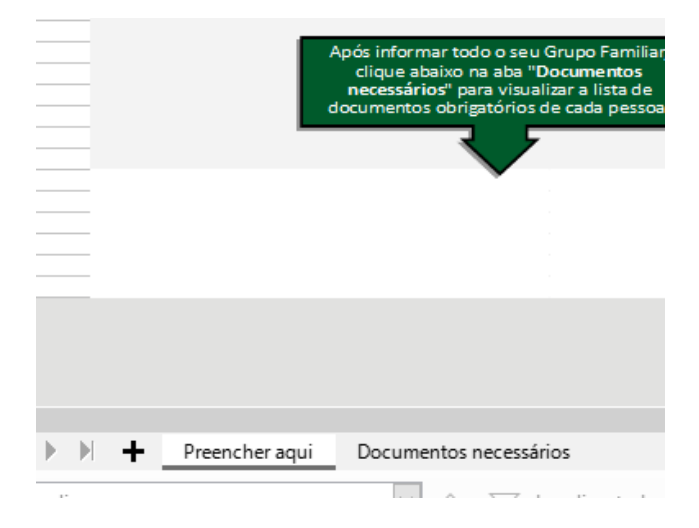

Cada membro aparecerá no formato "Nome (Parentesco)" na primeira coluna. Na segunda coluna, aparecerão todos os documentos necessários para o membro. Lembrando que os documentos refletem suas escolhas na primeira aba e, portanto, precisa haver cuidado e atenção no preenchimento.

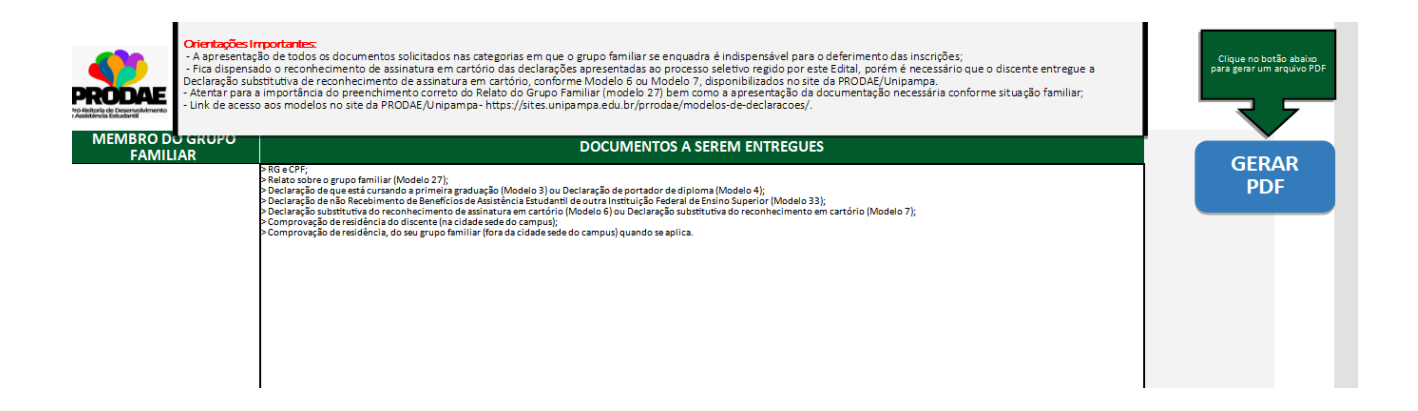

Clique no botão "Gerar PDF" em azul para que o sistema imprima toda a simulação de documentos realizada. Selecione o local onde o arquivo será salvo e confirme.